## **Kempsey Lawn Tennis Club Online Booking System**

We are really excited that we can now offer an online court booking system.

It's really simple to use- just follow the steps below.

- 1. Go to<http://www.kempseytennis.co.uk/>
- 2. Select Booking
- 3. The court booking sheet will then display. To be able to book, you must sign in by clicking on sign in at the top right hand corner of the page.

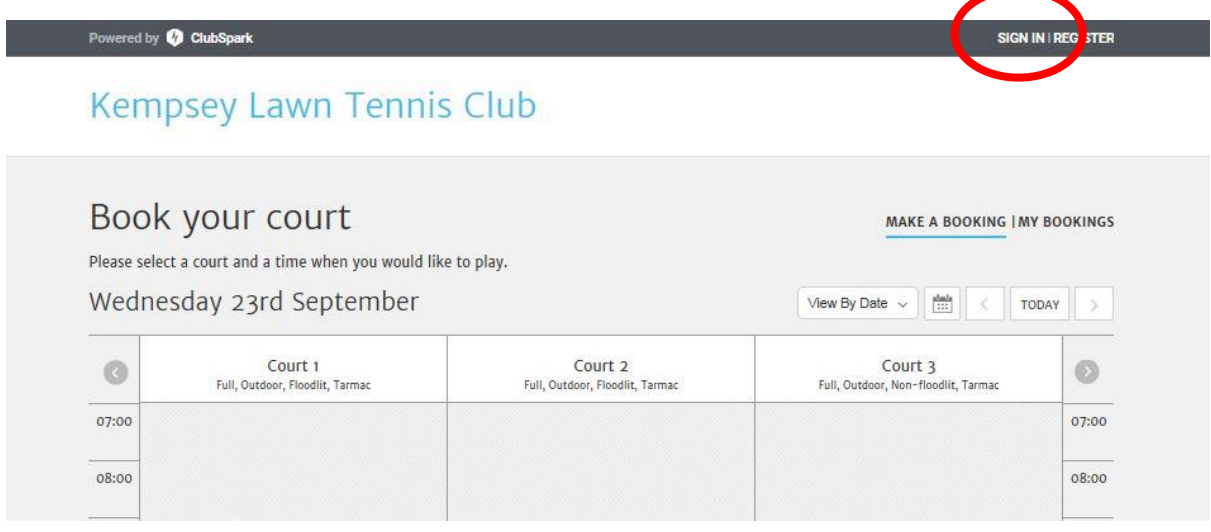

4. Select whether to sign in either using your ClubSpark, LTA, Facebook, Google or Microsoft account. If you don't have an account just click register.

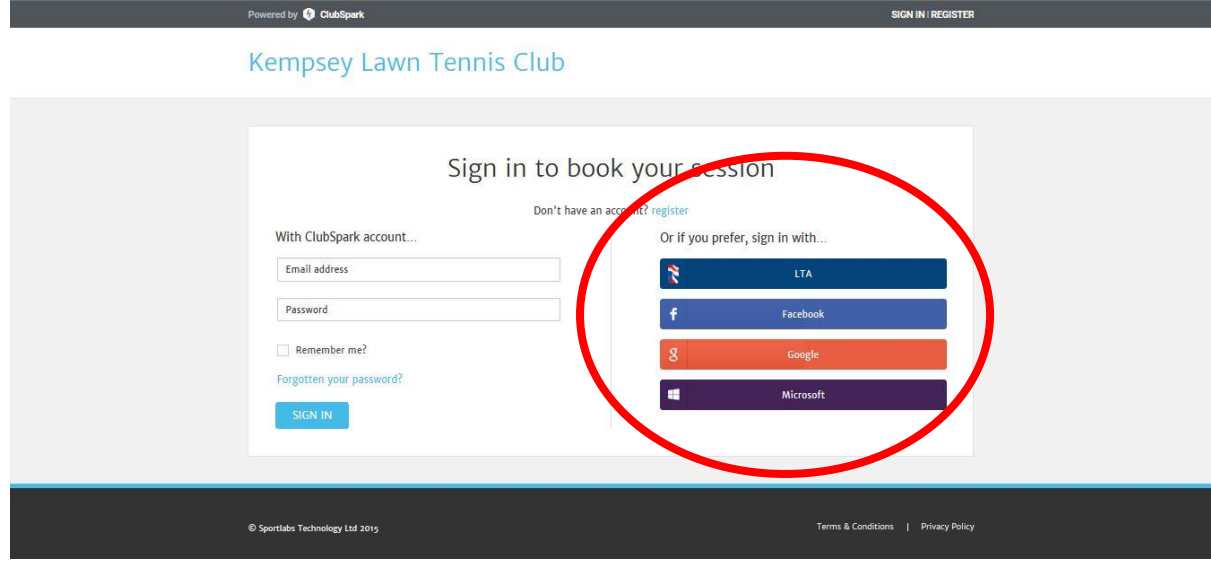

5. Sign in with your user name and password

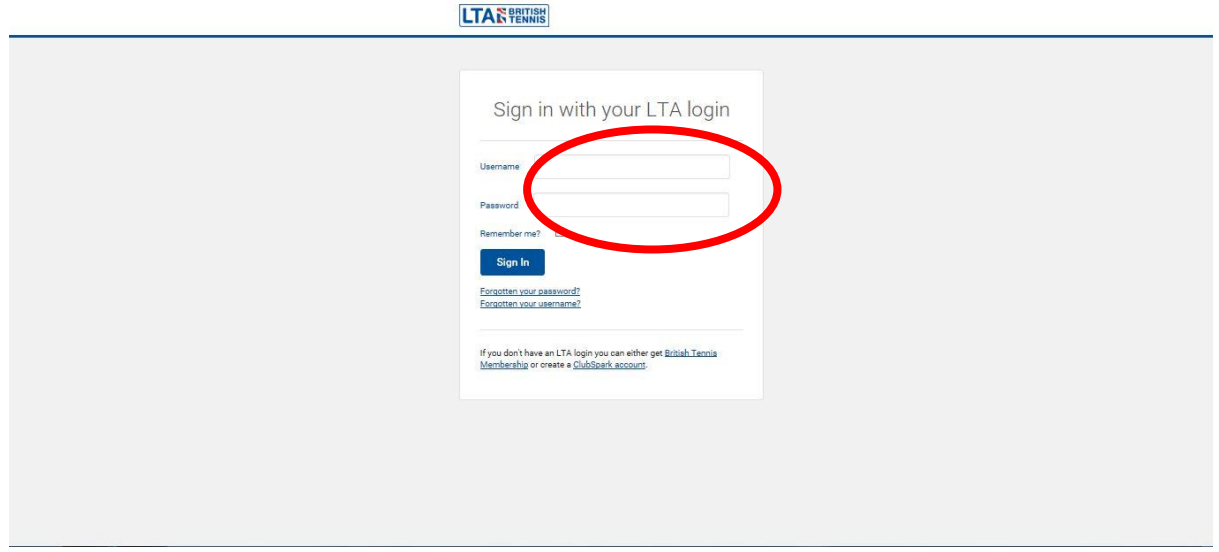

6. You will then see the court booking sheet for the Club and be able to book sessions. Sessions that are not available will be coloured in. Those sessions that are available will be white.

The booking page will automatically display availability for the day. To select a date in the future either click on the calendar button or scroll through using the left and right arrows (above Court 3).

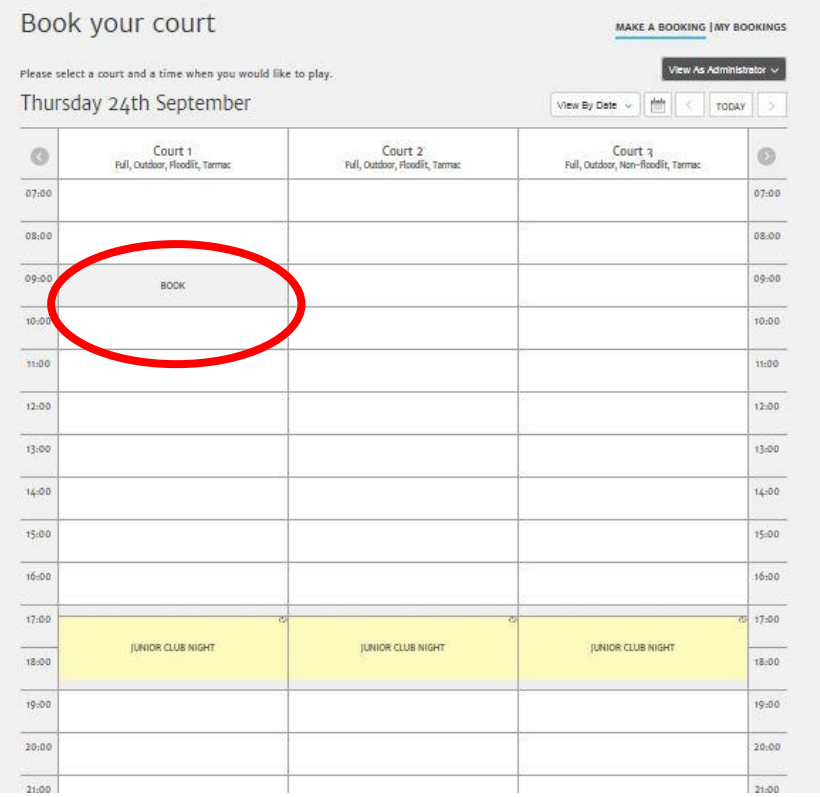

To book a session just click on the time for the court that you want.

7. Enter your details. Click advanced options if you want to enter a description, choose to start your session on the half hour or at quarter to the hour for example or if you wish to make a repeat booking.

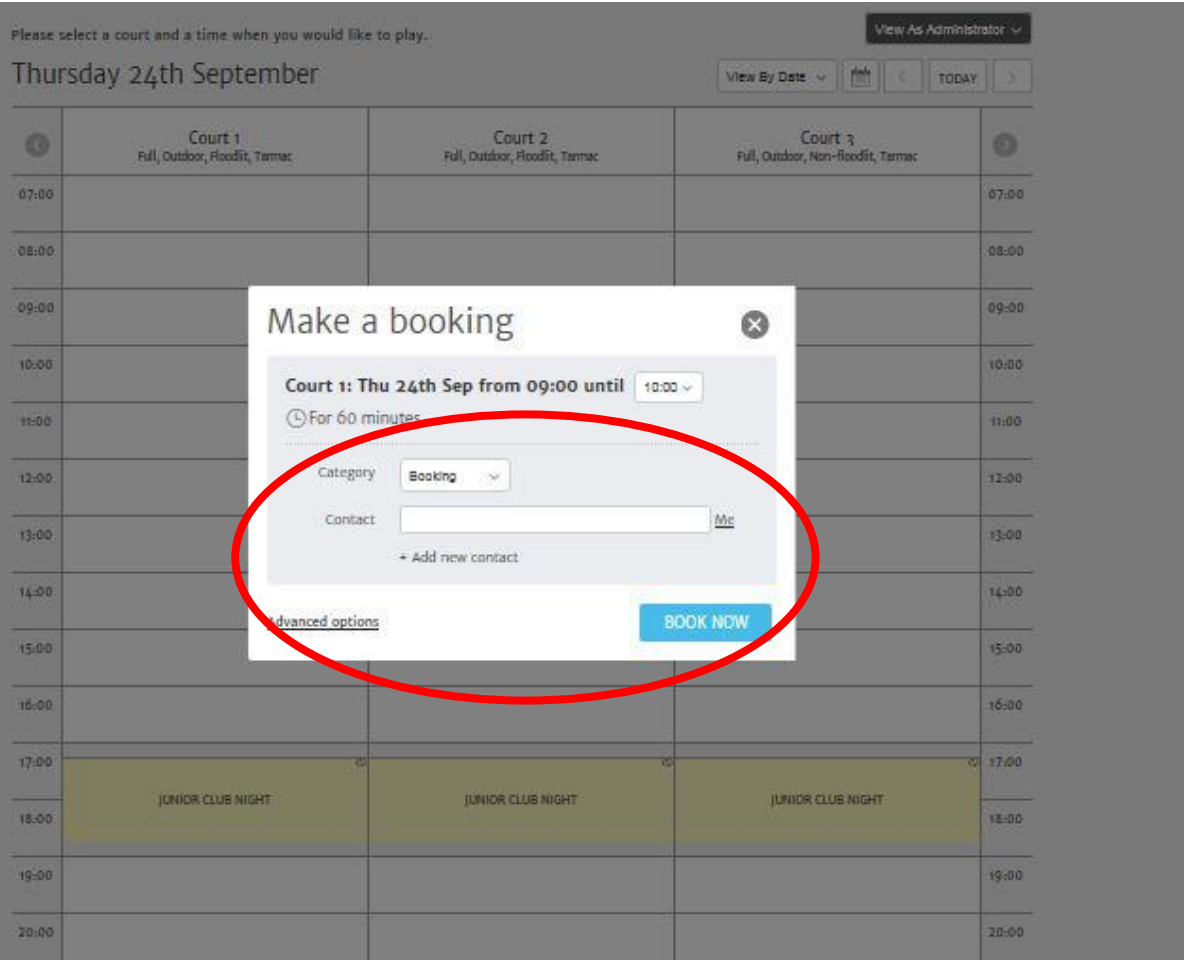

Click book now once you are happy with your details.

8. Confirmation of your booking will then appear.

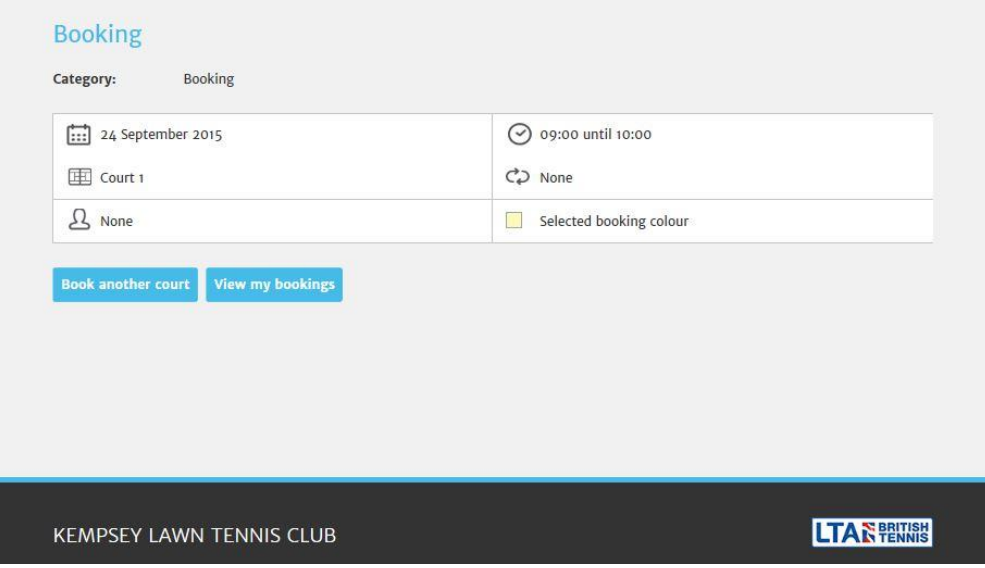

9. Your session will now show on the booking sheet and be shown in colour so that others can see that the court is not available.

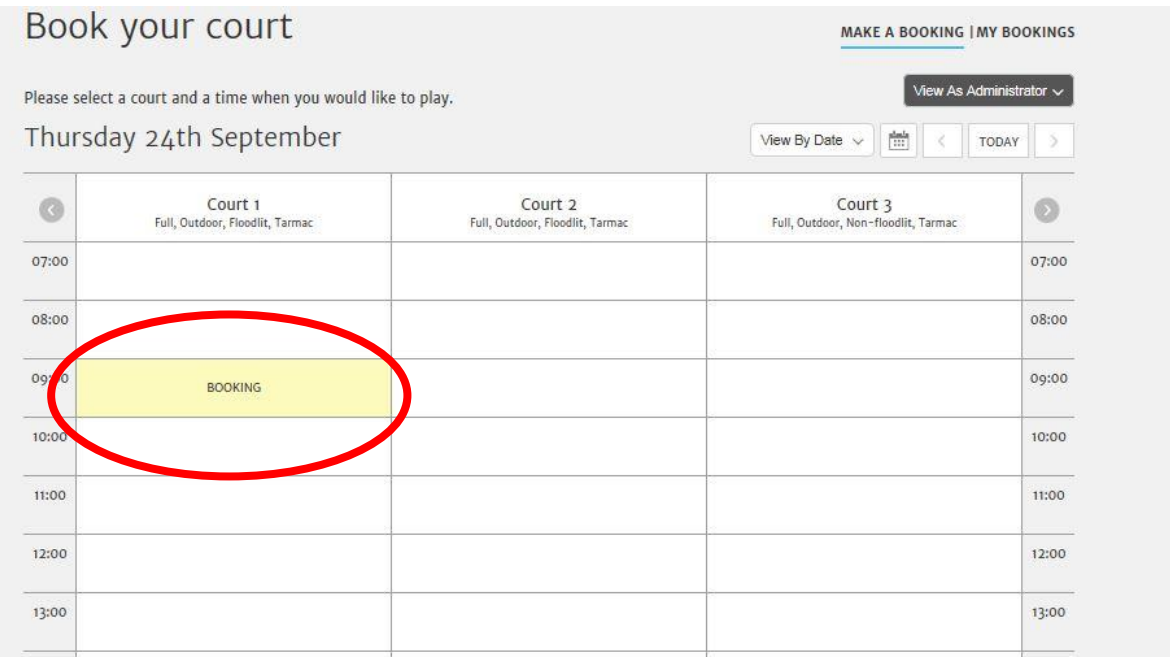

10. If for any reason you need to cancel or edit your booking simply click on the booking and click edit booking (go to step 11 on this guide) or cancel booking (go to step 10 on this guide).

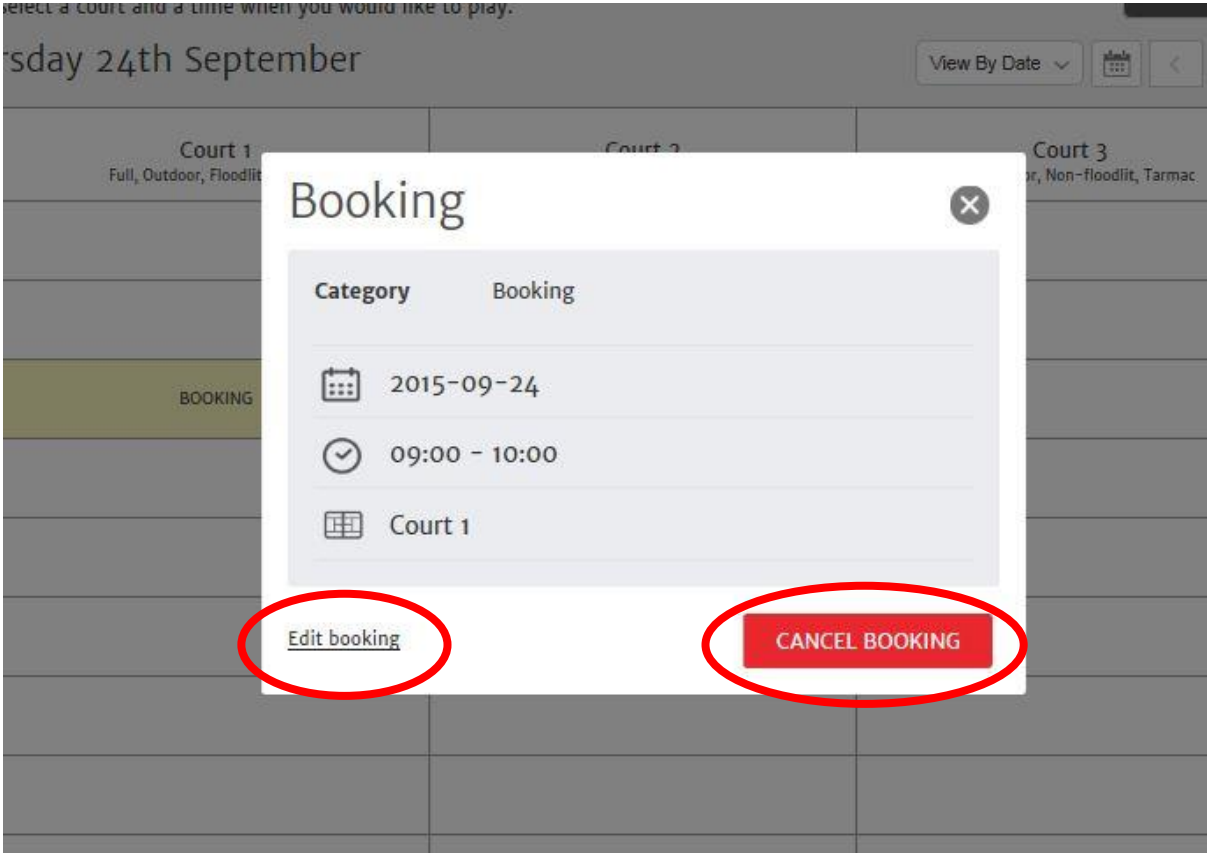

11. Click cancel booking (if you wish to cancel)

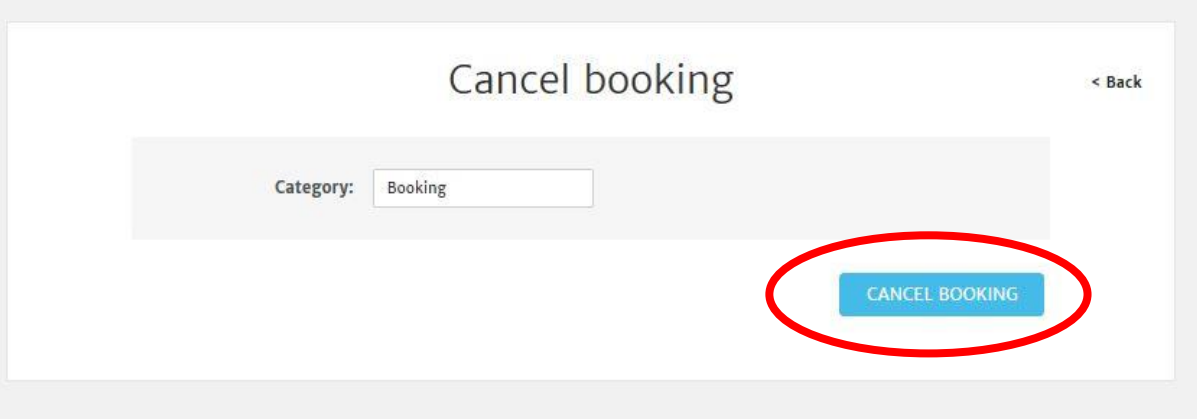

12. If you wish to edit then do so as appropriate and hit submit.

## Kempsey Lawn Tennis Club

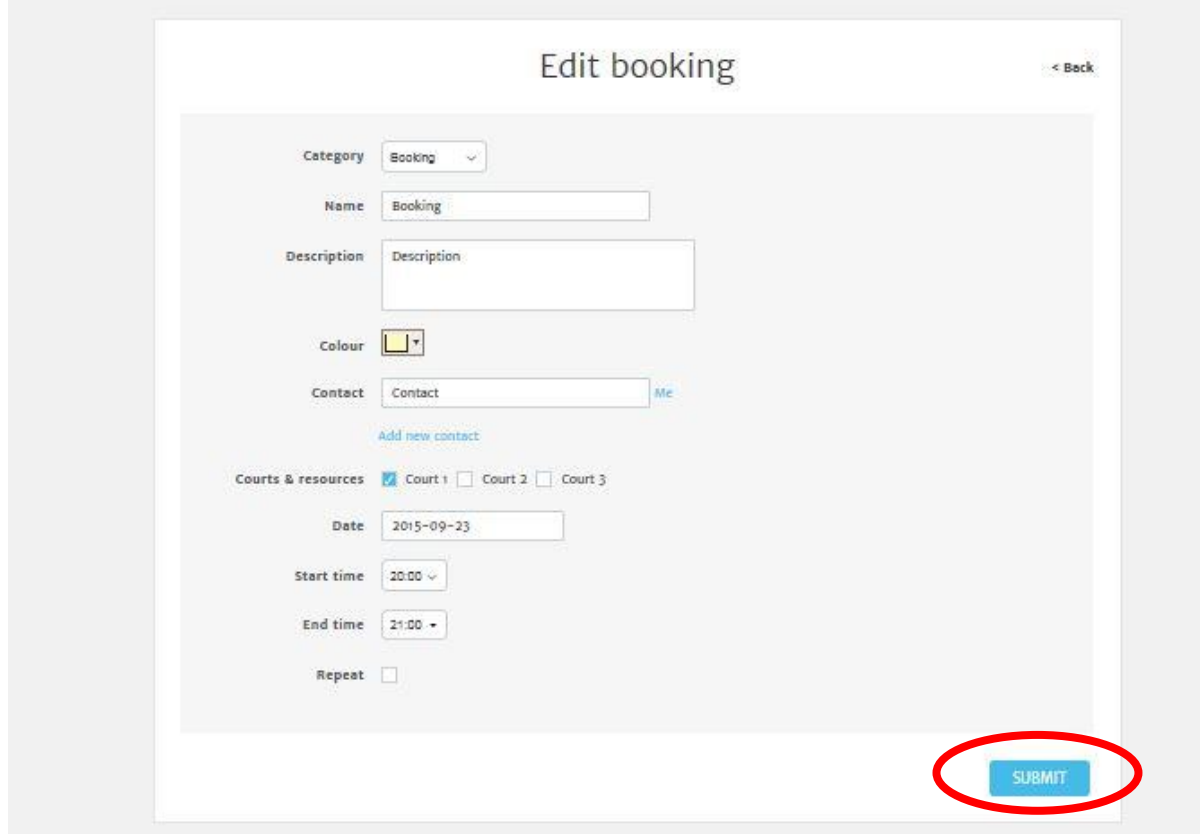

13. Confirmation of your booking will then appear again.

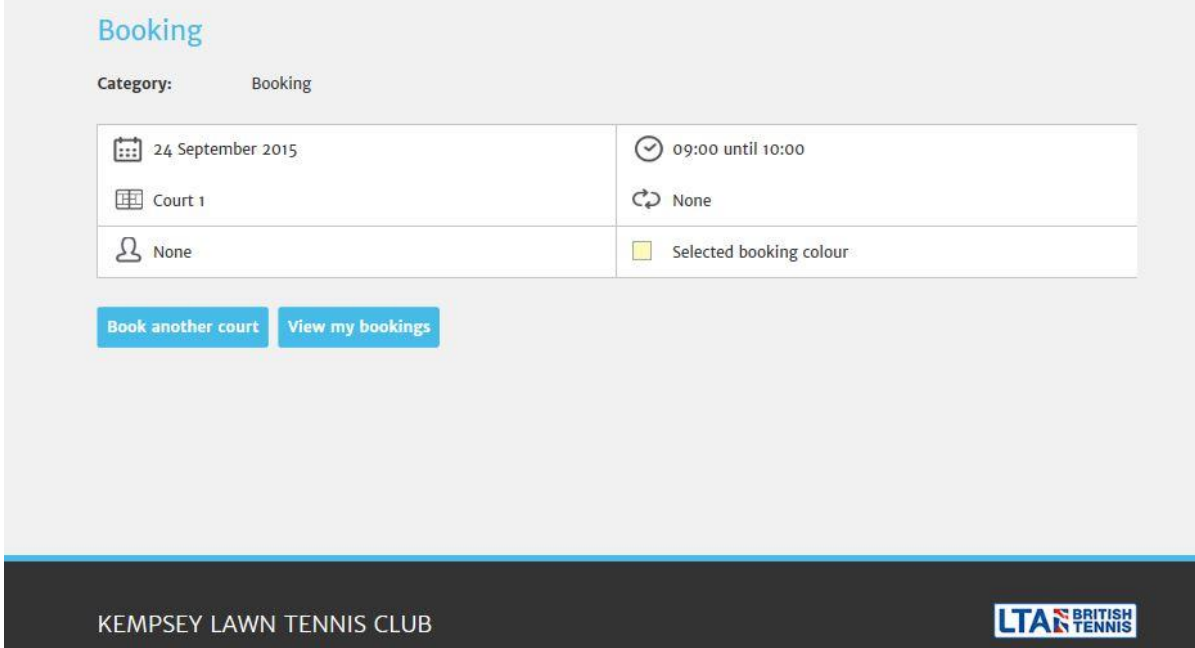